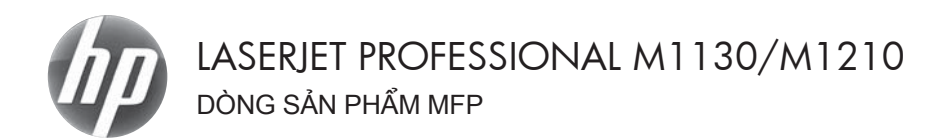

# Hướng dẫn Sử dụng Nhanh

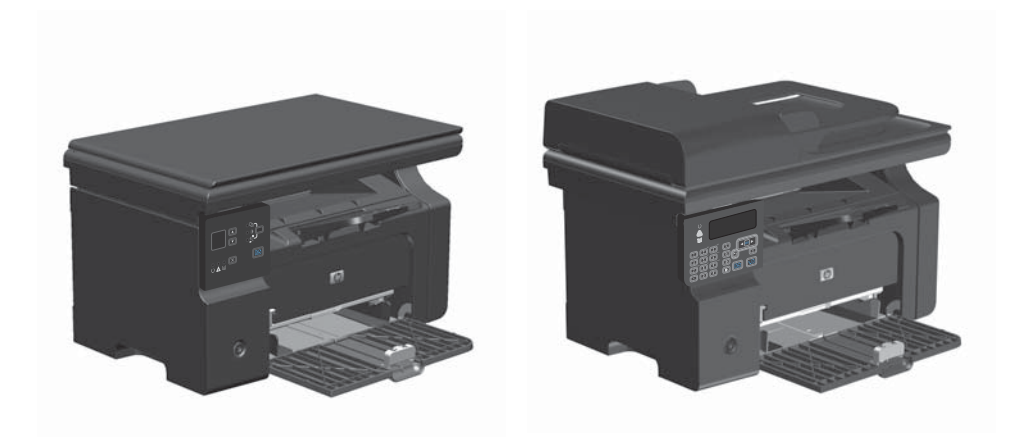

## **In trên giấy, nhãn hoặc giấy bóng kiếng đặc biệt bằng Windows**

- **1.** Trên menu **Tập tin** trong chương trình phần mềm, nhấp vào **In**.
- **2.** Chọn sản phẩm, sau đó nhấp vào nút **Đặc tính** hoặc **Tuỳ chọn**.

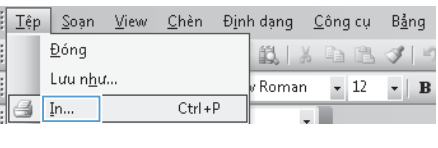

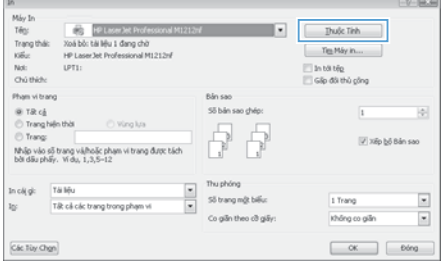

**3.** Nhấp vào tab **Giấy/Chất lượng**.

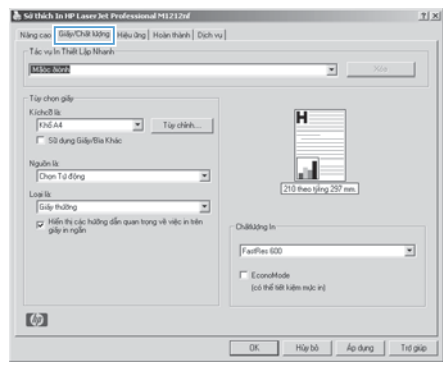

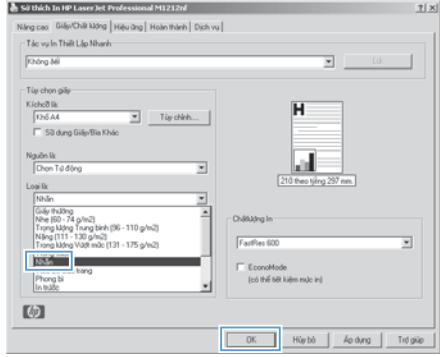

**4.** Từ danh sách **Loại** thả xuống, chọn loại giấy bạn đang sử dụng và nhấp vào nút **OK**.

### **In thủ công trên cả hai mặt (in hai mặt) bằng Windows**

**1.** Nạp giấy với mặt ngửa lên vào khay tiếp giấy.

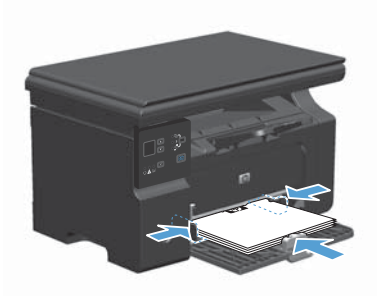

- **2.** Trên menu **Tập tin** trong chương trình phần mềm, nhấp vào **In**.
- **3.** Chọn sản phẩm, sau đó nhấp vào nút **Đặc tính** hoặc **Tuỳ chọn**.

**4.** Nhấp vào tab **Kết thúc**.

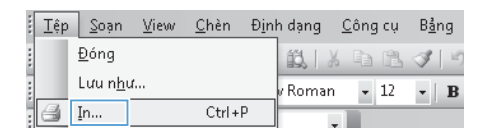

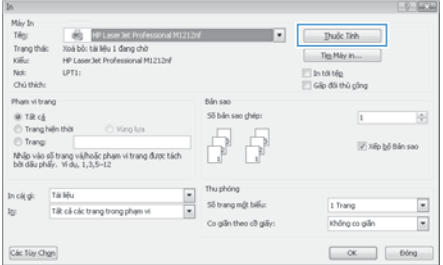

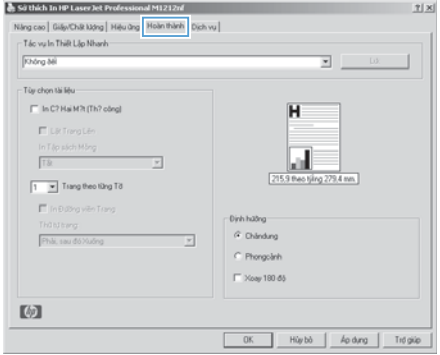

**5.** Chọn hộp kiểm **In hai mặt (thủ công)**. Nhấp nút **OK** để in mặt đầu tiên của lệnh in.

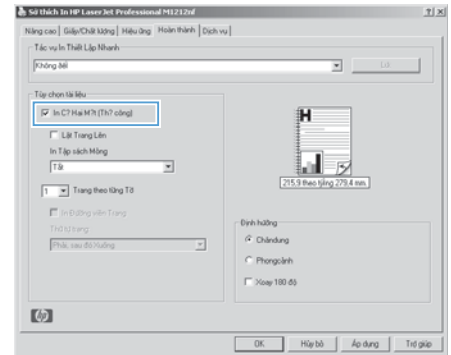

**6.** Lấy xấp giấy đã in ra khỏi khay giấy ra và vẫn giữ hướng giấy, lật mặt đã in xuống và đưa vào khay tiếp giấy.

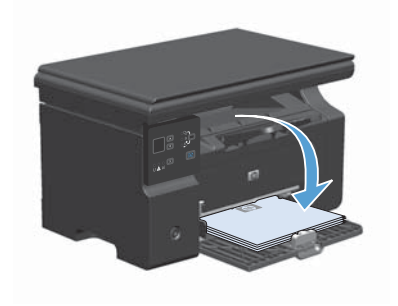

**7.** Trên máy tính, nhấp vào nút **Tiếp tục** để in mặt thứ hai của lệnh in.

## **Tạo một tập sách mỏng bằng Windows**

- **1.** Trên menu **Tập tin** trong chương trình phần mềm, nhấp vào **In**.
- **2.** Chọn sản phẩm, sau đó nhấp vào nút **Đặc tính** hoặc **Tuỳ chọn**.

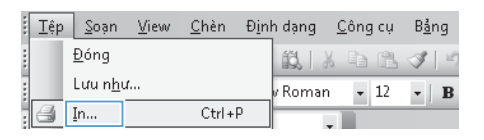

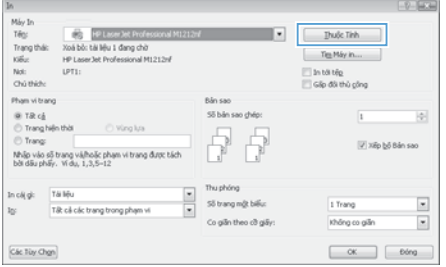

**3.** Nhấp vào tab **Kết thúc**.

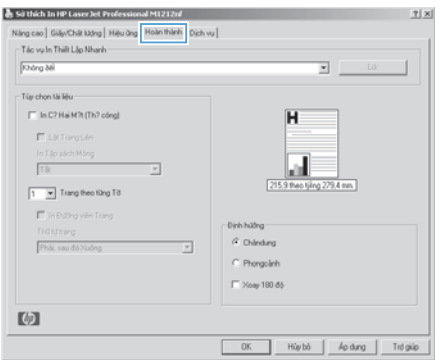

**4.** Nhấp vào hộp kiểm **In hai mặt (thủ công)**.

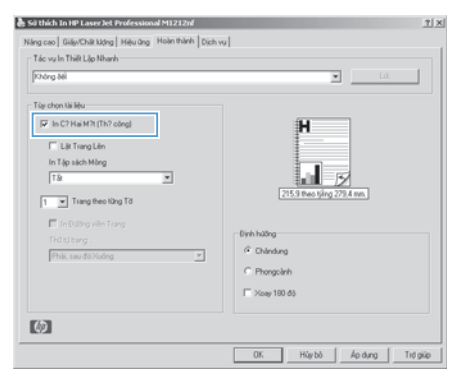

**5.** Từ danh sách thả xuống **In Sách nhỏ**, chọn tùy chọn đóng. Tuỳ chọn **Nhiều trang trên một tờ** tự động thay đổi thành **2 trang một tờ**.

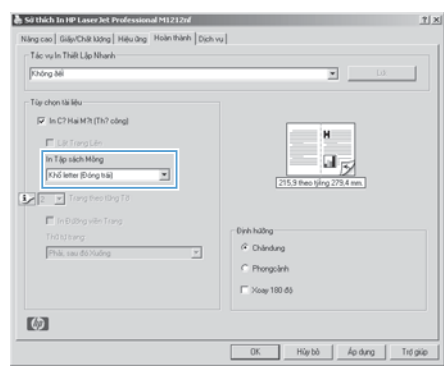

### **Thu nhỏ hoặc phóng to bản sao chép (Dòng sản phẩm M1130)**

**1.** Nạp tài liệu vào kính máy quét.

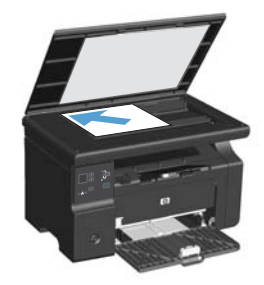

**2.** Bấm nút Cài đặt | liên tục cho đến khi đèn Giảm/Tăng of sáng.

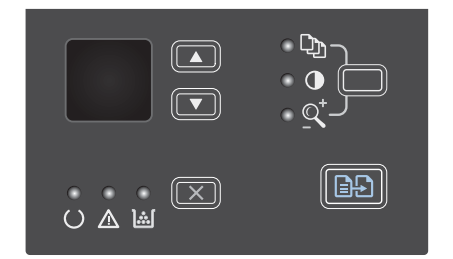

- 3. Bấm nút mũi tên lên ▲ để tăng kích thước của bản sao chép, hoặc nhấn mũi tên xuống ▼ để giảm kích thước của bản sao chép.
- **4.** Bấm nút Start Copy (Bắt đầu Sao chép) để bắt đầu sao chép.

### **Thu nhỏ hoặc phóng to bản sao (Dòng sản phẩm M1210)**

**1.** Nạp tài liệu vào kính máy quét hoặc vào khay nạp tài liệu.

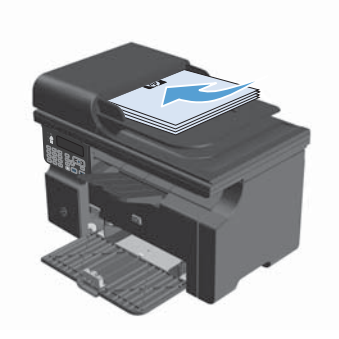

**2.** Bấm nút Cài đặt sao chép một lần để mở menu **Giảm/Tăng**.

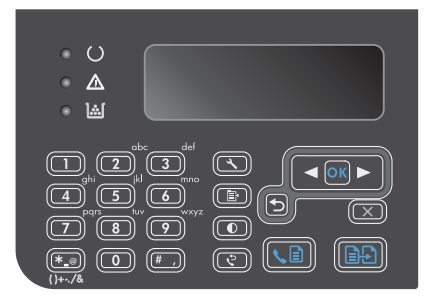

- 3. Dùng các nút mũi tên để chọn tuỳ chọn thu nhỏ hoặc phóng to phù hợp rồi bấm nút OK.
- **4.** Bấm nút Start Copy (Bắt đầu Sao chép) để bắt đầu sao chép.

## **Thay đổi cài đặt chất lượng bản sao chép (Dòng sản phẩm M1210)**

1. Bấm nút Cài đặt sao chép <sub>e</sub>, và sau đó chọn menu **Chất lượng Sao chép**.

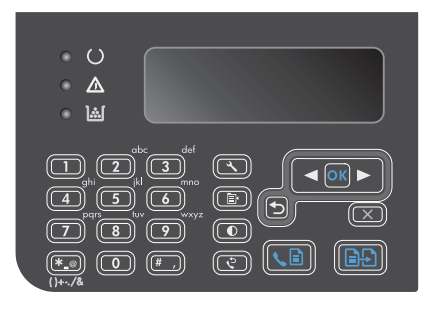

**2.** Sử dụng các nút mũi tên để chọn tuỳ chọn chất lượng bản sao chép và bấm nút OK.

> **GHI CHÚ:** Cài đặt này trở về giá trị mặc định sau hai phút.

### **Sao chép bản gốc hai mặt thành tài liệu hai mặt**

**1.** Đặt trang đầu tiên của tài liệu lên kính máy quét hoặc đưa vào khay nạp tài liệu (Dòng sản phẩm M1210).

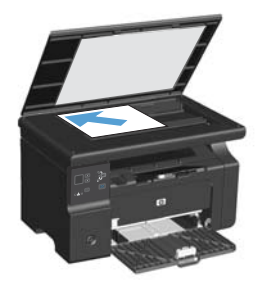

- **2.** Bấm nút Start Copy (Bắt đầu Sao  $ch$ ép)  $\Box$ .
- **3.** Lật bản gốc, rồi đặt lại lên kính máy quét hoặc đưa vào khay nạp tài liệu.
- **4.** Lấy trang đã sao chép ra khỏi ngăn giấy ra và đặt trang đó vào khay nạp giấy với bề mặt hướng xuống dưới.

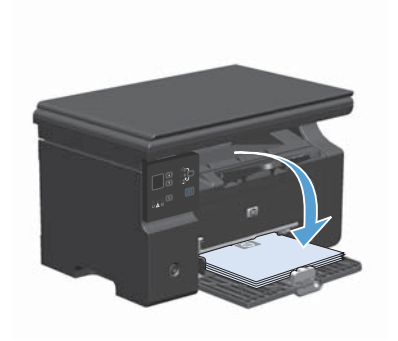

- **5.** Bấm nút Start Copy (Bắt đầu Sao chép) **ቡ**ም.
- **6.** Lấy các trang vừa sao chép khỏi khay xuất giấy, và đặt chúng sang một bên để đối chiếu bản sao theo cách thủ công.
- **7.** Lặp lại các bước từ 1 đến 6, làm theo trình tự trang tài liệu gốc, cho đến khi máy sao chép xong tất cả các trang tài liệu gốc.

## **Chất lượng quét**

Theo thời gian, các vết bụi bẩn có thể tích tụ lại trên kính máy quét và nắp nhựa sau màu trắng. Điều này có thể ảnh hưởng đến hoạt động của máy. Hãy sử dụng quy trình sau để lau sạch kính máy quét và nắp nhựa sau màu trắng.

**1.** Dùng công tắc điện để tắt sản phẩm, sau đó tháo dây nguồn khỏi ổ cắm điện.

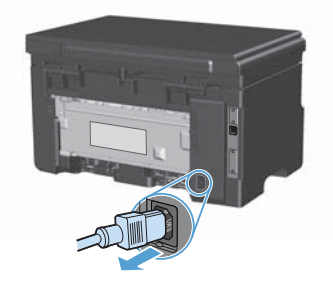

- **2.** Mở nắp máy quét.
- **3.** Lau sạch kính máy quét và nắp nhựa sau màu trắng bằng vải mềm đã được tẩm chất tẩy kính không ăn mòn.

**THẬN TRỌNG:** Không sử dụng chất ăn mòn, acetol, benzen, amoniac, cồn êtylin, hoặc carbon tetrachloride lên bất kỳ bộ phận nào của sản phẩm; những chất này có thể làm hỏng sản phẩm. Không đặt các chất lỏng trực tiếp lên bề mặt kính hoặc tấm ép giấy. Các chất này sẽ thấm vào và gây hư hỏng sản phẩm.

- **4.** Lau khô kính và nắp nhựa sau màu trắng bằng vải da hoặc miếng bọt xốp làm từ chất xơ để ngăn không bị ố bẩn.
- **5.** Đóng và cắm dây vào sản phẩm, sau đó sử dụng công tắc nguồn để bật sản phẩm.

### **Sử dụng bảng điều khiển để tạo và sửa danh bạ fax**

1. Trên bảng điều khiển, bấm nút Cài đặt .

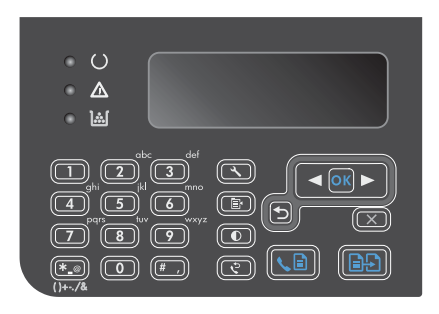

- **2.** Sử dụng các nút mũi tên để chọn menu **Phone Book (Sổ Điện thoại)**, sau đó bấm nút OK.
- 3. Sử dụng các nút mũi tên để chọn menu **Thêm/Sửa**, sau đó bấm nút OK.
- **4.** Nhập số fax và tên, rồi bấm nút OK.

### **Gửi fax từ máy quét hình phẳng**

**1.** Đặt tài liệu lên kính máy quét với mặt tài liệu hướng xuống dưới.

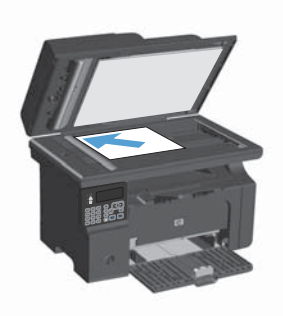

- 2. Bấm nút Cài đặt .
- **3.** Chọn menu **Phone Book (Sổ Điện thoại)**, sau đó bấm nút OK.
- **4.** Từ danh sách, chọn mục trong danh bạ. Nếu không có mục nào, hãy sử dụng bàn phím trên bảng điều khiển để quay số.
- **5.** Trên bảng điều khiển, bấm nút Gửi Fax  $\text{Cl}$ . Sản phẩm sẽ bắt đầu tác vu fax.

#### **Fax từ khay nạp tài liệu**

**1.** Đưa các bản gốc vào khay nạp tài liệu với mặt tài liệu hướng lên trên.

> **GHI CHÚ:** Dung lượng khay nạp tài liệu tối đa là 35 tờ loại giấy 75 g/m2 hoặc 20 lb.

> **THẬN TRỌNG:** Để tránh làm hỏng sản phẩm, bạn đừng sử dụng các tài liệu gốc có dán băng tẩy, mực tẩy, kim cài giấy, hoặc kẹp giấy. Đồng thời, bạn cũng đừng để hình chụp, tài liệu gốc cỡ nhỏ hoặc các loại tài liệu gốc dễ rách vào khay nạp tài liệu.

**2.** Hiệu chỉnh các thanh truyền giấy cho đến khi chúng sát vào giấy.

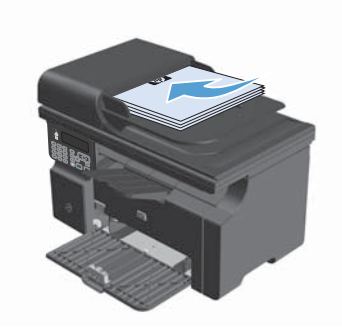

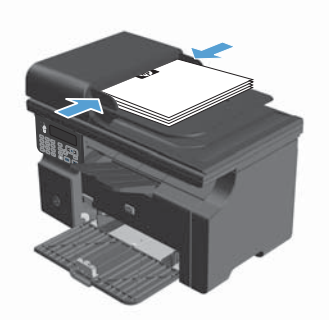

- 3. Bấm nút Cài đặt ...
- **4.** Chọn menu **Phone Book (Sổ Điện thoại)**, sau đó bấm nút OK.
- **5.** Từ danh sách, chọn mục trong danh bạ. Nếu không có mục nào, hãy sử dụng bàn phím trên bảng điều khiển để quay số.
- **6.** Trên bảng điều khiển, bấm nút Gửi Fax  $\bigcirc$  B. Sản phẩm sẽ bắt đầu tác vụ fax.

© 2016 Copyright HP Development Company, L.P.

www.hp.com

Edition 2, 2/2016<br>Số bô phân: CE841-90977

Windows ® là thương hiệu đã đăng ký tai Hoa Kỳ của Microsoft Corporation.

Windows ® is a U.S. registered trademark of Microsoft Corporation.

Nghiêm cấm việc sao chép lai, phóng tác hoặc dịch mà không có sự chấp thuận trước bằng văn bản, ngoại trừ trường hợp được luật bản quyền cho phép.

Thông tin có trong tài liêu này có thể được thay đổi mà không cần phải thông báo.

Các bảo hành duy nhất dành cho các sản phẩm và dịch vu HP đều được lập ra ở trên trong các bản tuyên bố bảo hành rõ ràng đi cùng với những sản phẩm và dịch vu như thế. Không có gì trong tài liêu này được hiểu như là sư tạo thành một bảo hành phu. HP sẽ không chiu trách nhiêm pháp lý đối với các lỗi hoặc sai sót kỹ thuật hoặc biên tập ở trong tài liêu này.

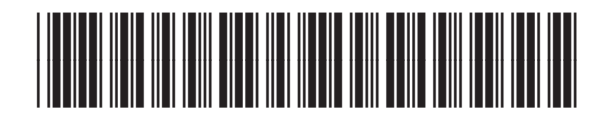

CE841-90977

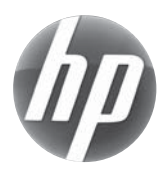